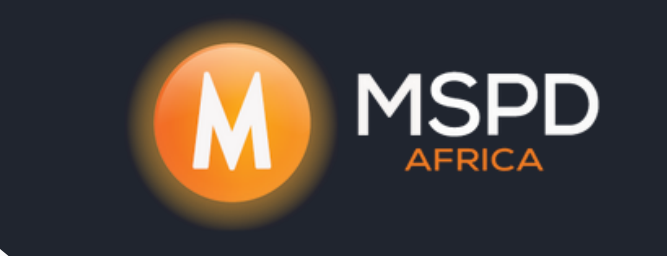

## **WiFi Setup for Fox KH Series Via FouxCloud Bluetooth Datalogger**

Firstly you will need to download the FoxCloud App,

Once installed you will *Tap* on *Sign In* and in the top right-hand corner you will

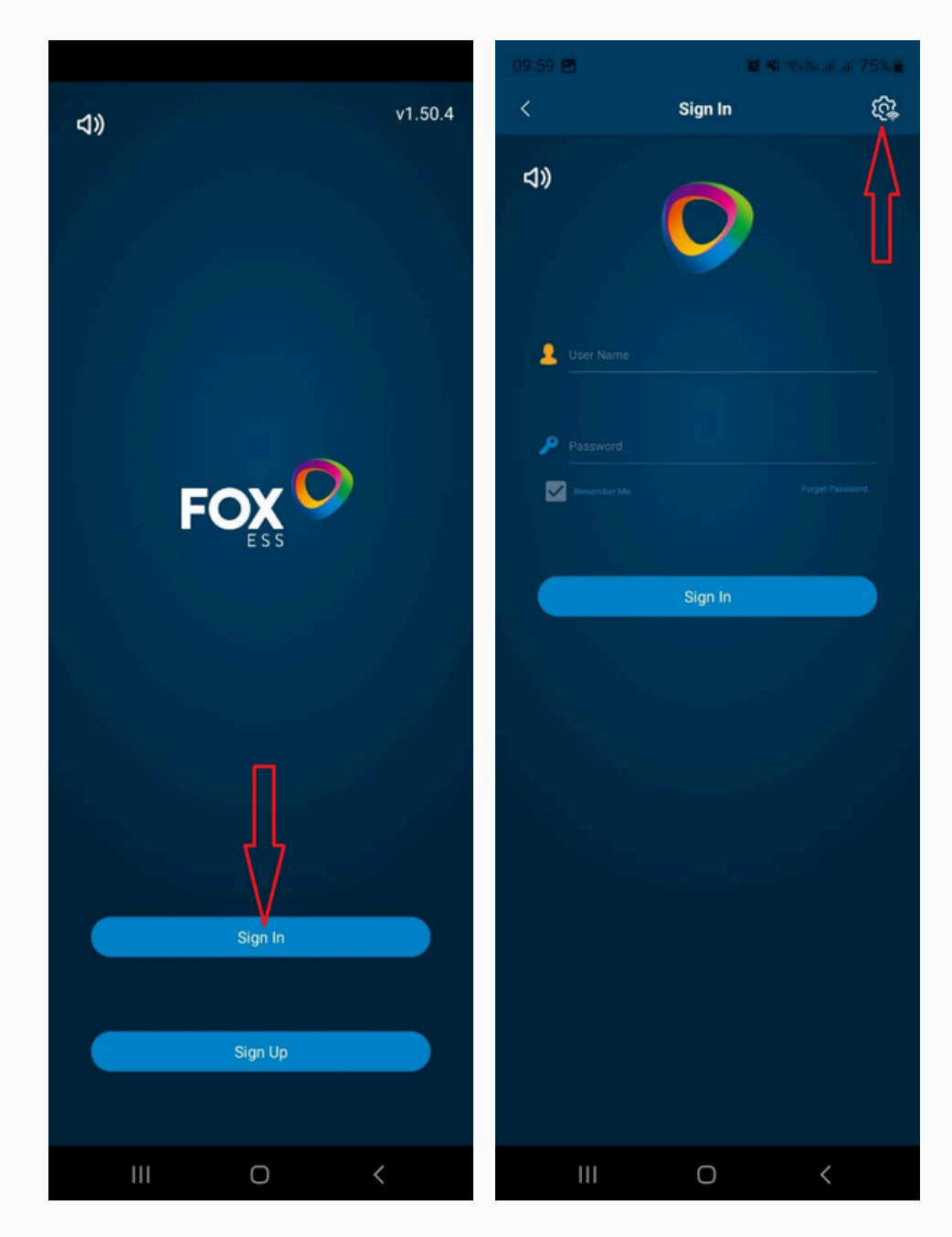

see a *Gear with the WiFi symbol, Tap* on it,

## Then *Tap* on *Local Distribution Network*

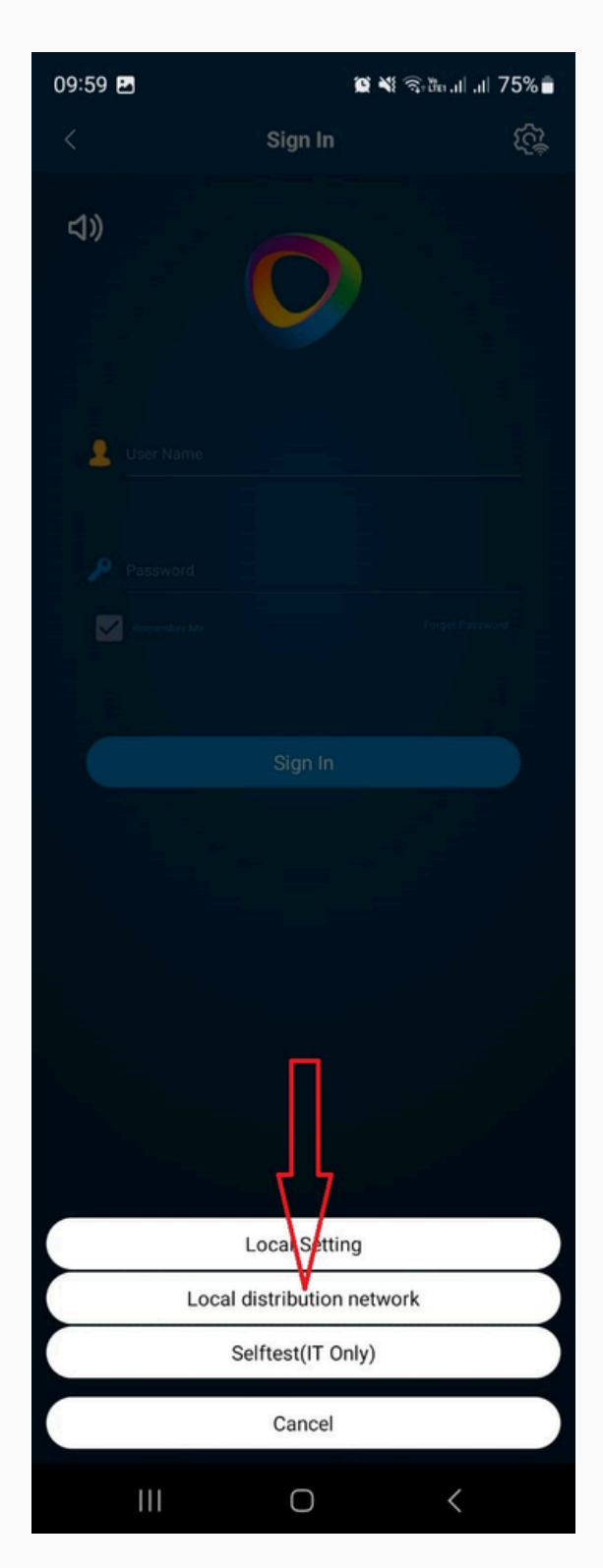

Then *Tap* on *Batch Configuration* and then *Tap* on *Search for nearby Bluetooth Devices*,

Then you will see a device on the list called *BLE\_……*

*Tap* on *BLE\_……* and you will then get a Green ✅ ,

## Then *Tap Next*,

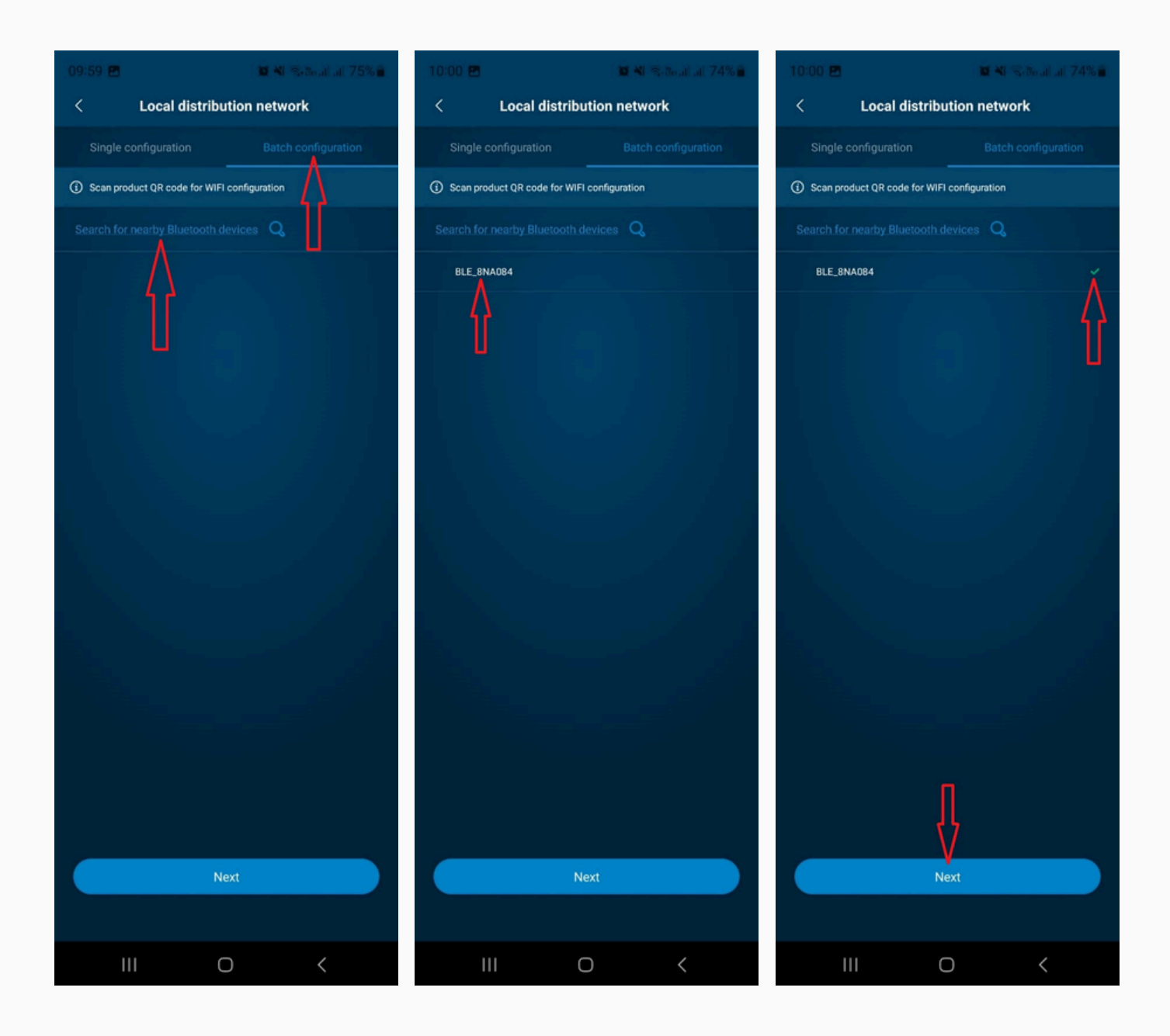

## Then *Tap* on the *dropdown tab* under *SSID*,

Then *Tap* on the client's WiFi network that you would like to connect to,

Then input the WiFi password,

Then *Tap Next*,

**BLE\_.....** will get a Green ✔ next to it,

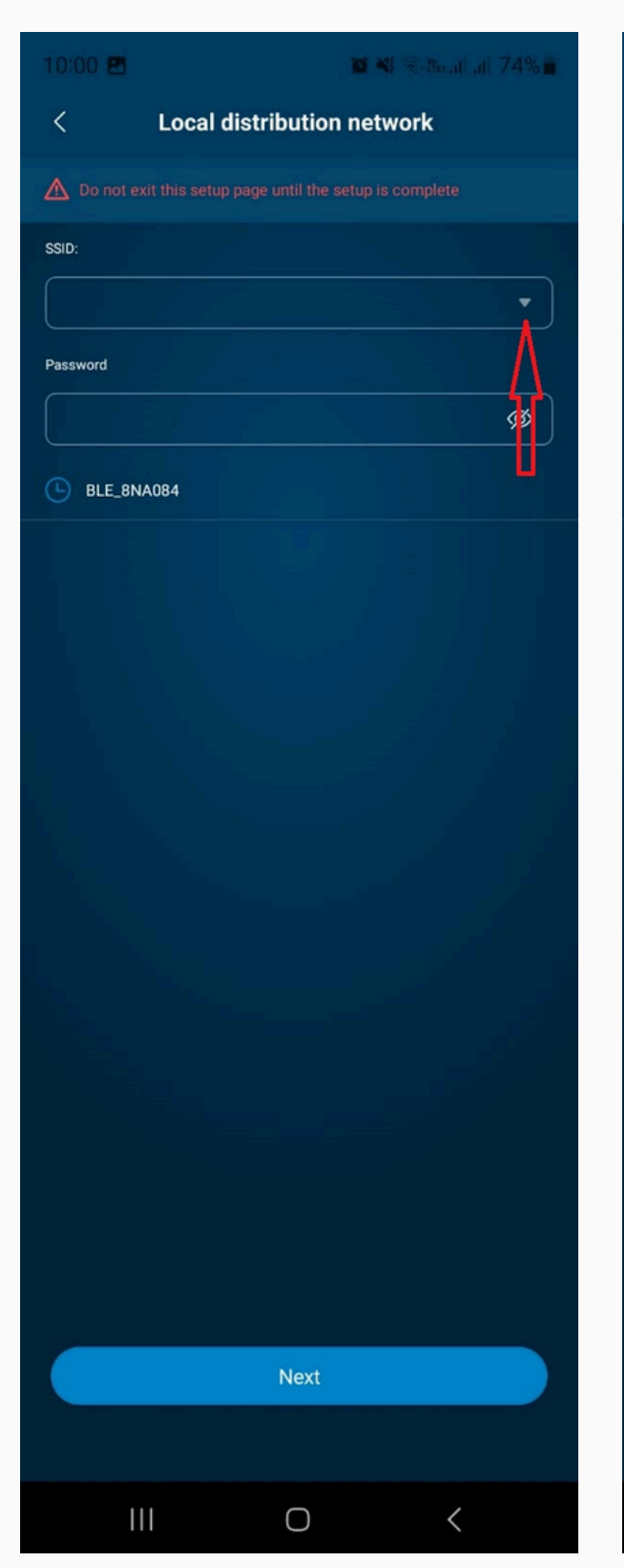

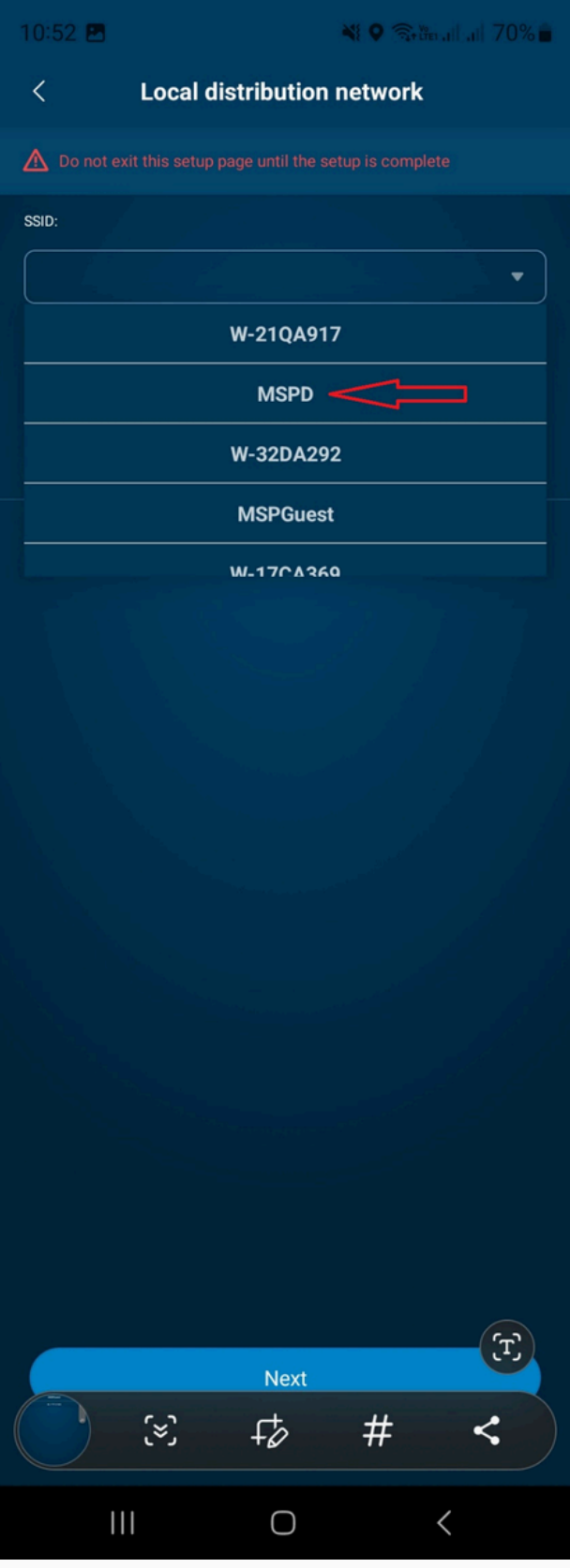

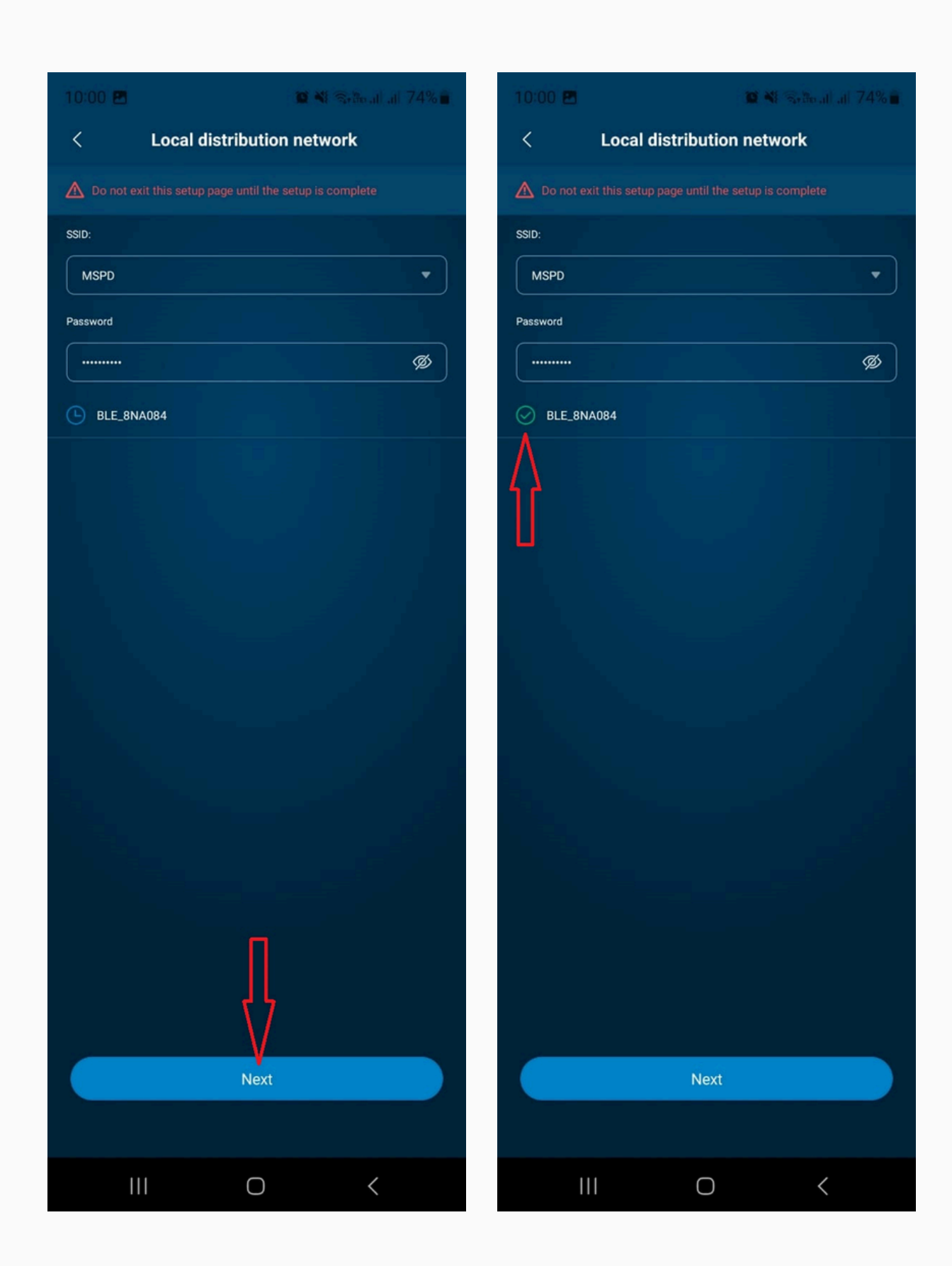

The inverter is now connected to the WiFi,

If a Site has not yet been created please create the site so that it can be monitored online,

You can follow the Site creation video on MSPD Africa's Technical Support Portal